## **How to View Student Swaps**

Students can initiate swaps through Cal Central. You can utilize enrollment audit reports through CalCentral or Campus Solutions to view which students are trying to swap into your class and which class they intend to have dropped if they are able to get in.

Sign into CalCentral with your CalNet ID.

calcentral.berkeley.edu

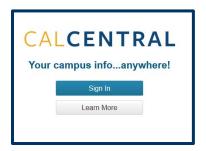

On the right side of your dashboard in CalCentral, you will find the **Advising Resources** card. Click the link for **Administrative Transcripts**.

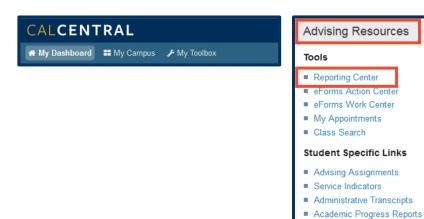

Or, from the **Main Menu**, in Campus Solutions, navigate to:

CAL Components > Reporting > Reporting Center.

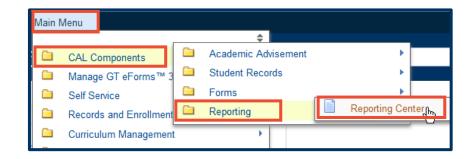

What-If ReportsTransfer Credit Reports

MilestonesMulti-Year Planner

## **Search by Student**

Scroll down to the SR
 Enrollment section and click on the Enrollment Audit by ID report.

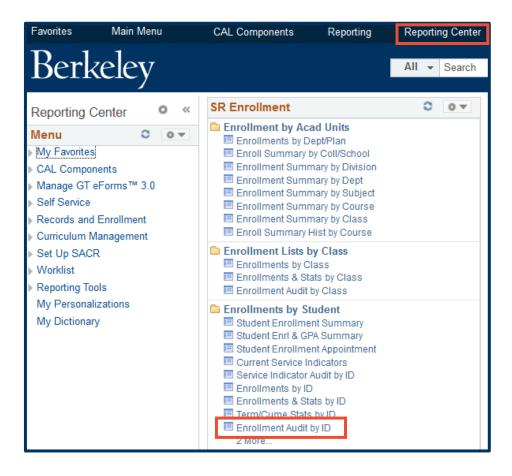

2. Enter the student's ID number or click the spyglass icon to look up a student by name. Also enter the **Term**. Entering a **Class Nbr** is optional. Click the View Results button.

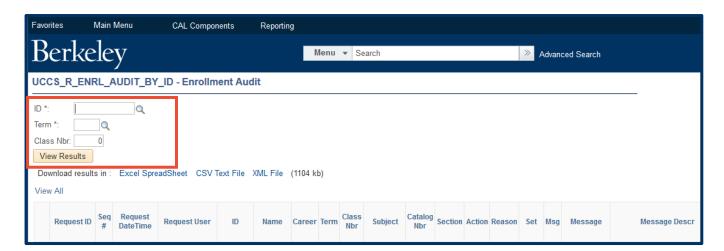

**3.** Notice that Oski Bear has a "Swap" in place for ECON 1, Class Nbr 14421. On row 3 of the results, under "Drop if Enrolled," you can find the class number for the class that Oski wishes to be dropped from, should he get into class number 14421. You can also see which secondary sections are being swapped in the "Related 1" and "Related 2" columns.

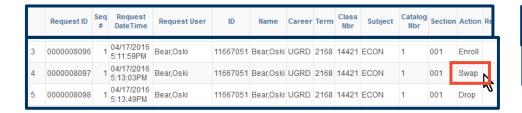

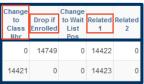

## **Search by Class**

Scroll down to the SR
 Enrollment section and click on the Enrollment Audit by Class report.

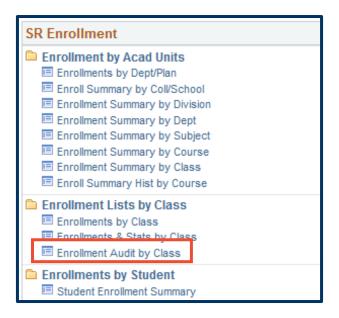

 Enter the Term, Subject and Catalog Nbr. Entering a Section or Class Nbr is optional but very helpful in narrowing your results.

**NOTE:** If the class or class section is large, it may take a few minutes to display your results.

- Click the View Results button.
- **4.** The same columns show the "Swap" action and the involved class numbers as in the search by ID. A benefit of this report is that you can find all of the students trying to swap into your class by using the "Download results in: <a href="Excel Spreadsheet">Excel Spreadsheet</a>," located below the **View Results** button, and filter the spreadsheet to find swaps.

Institution \*: UCB01

View Results

Term \*:

Subject \*:

Section:

Class Nbr:

Catalog Nbr:

Q

Q

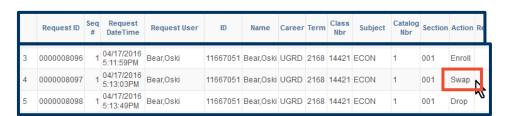

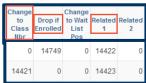

UCCS\_R\_ENRL\_AUDIT\_BY\_CLASS - Enrollment Audit by Class

## Support:

For questions or assistance, please contact SIS Production Support:

- Email: sishelp@berkeley.edu
- Call 510-664-9000 (press option 6)

For additional SIS resources, please visit:

• <a href="http://sis.berkeley.edu/training">http://sis.berkeley.edu/training</a>